**Firstly, follow the [Joining Zoom](https://med-fom-obgyn.sites.olt.ubc.ca/files/2020/05/Joining-OBGYN-Rounds-Using-Zoom-FINAL.pdf) meeting guide to download the Zoom APP.** 

## **Using the Host Key to moderate your conference:**

For zoom meetings with a large number of participants, you may want to use the host key to moderate your conference. By taking the host role you can do the following:

- Mute participants audio and video
- Eject participants from your meeting
- Lock screen sharing to the host only
- End the meeting

The six digit host key can be found in your event confirmation.

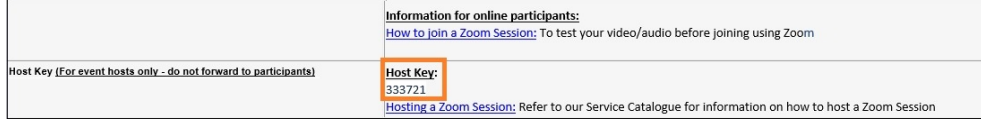

For Moderators: learn more about how to moderate [your Zoom meeting.](https://mednet.med.ubc.ca/ServicesAndResources/IT/ConferencingCollaboration/Pages/Moderate-a-Zoom-Meeting.aspx)

To claim the host role:

- 1. Join your meeting.
- 2. Click on the *Participants* button:

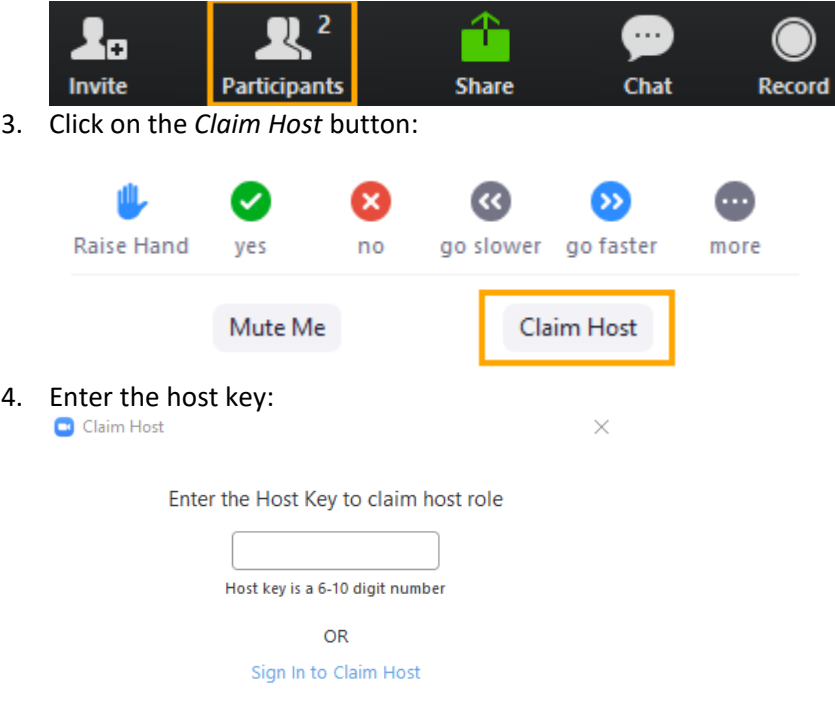

5. Click on *Claim*.

## **Manage Participant's Audio and Video**

If you notice a participant in a meeting is being distruptive, you can mute their audio and or video to preserve the meeting experience for the other participants.

1. Open the participants list:

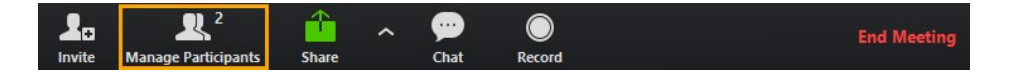

Click on the microphone and or camera icon to the right of the participant's screen name:

 $\overline{\phantom{a}}$  $\Box$ 

*Note: A strikethrough indicates that it is muted.*

## **Meeting Security**

Hosts and co-hosts can manage the security of their meeting using the following features:

- Lock Meeting
- Enable Waiting Room
- Restrict participant sharing, chat, and screen name access
- Removing participants

To learn more about these and other security options, please visit the [Zoom Help Centre.](https://support.zoom.us/hc/en-us/articles/360041848151-In-meeting-security-options)

## **End the Videoconference**

At the end of your meeting you can end the videoconference for all participants.

To end the meeting:

1. Click on *End Meeting:*

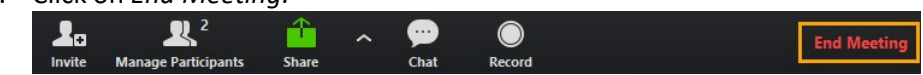

2. Click on *End Meeting for All*.